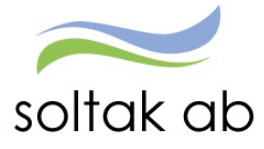

# Flex Manual

Datum: 2024-04-08 Status: Godkänd Version: 1.0 Klassificering: Publik Dokument typ: lnstruktion

SOLTAK AB Trollhättevägen 20 442 34 KUNGÄLV 010-33 13 000 Org.nr: 556939–1187

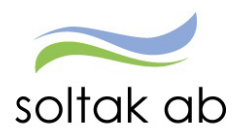

# Innehåll

 $\mathcal{L}_{\mathcal{L}}$ 

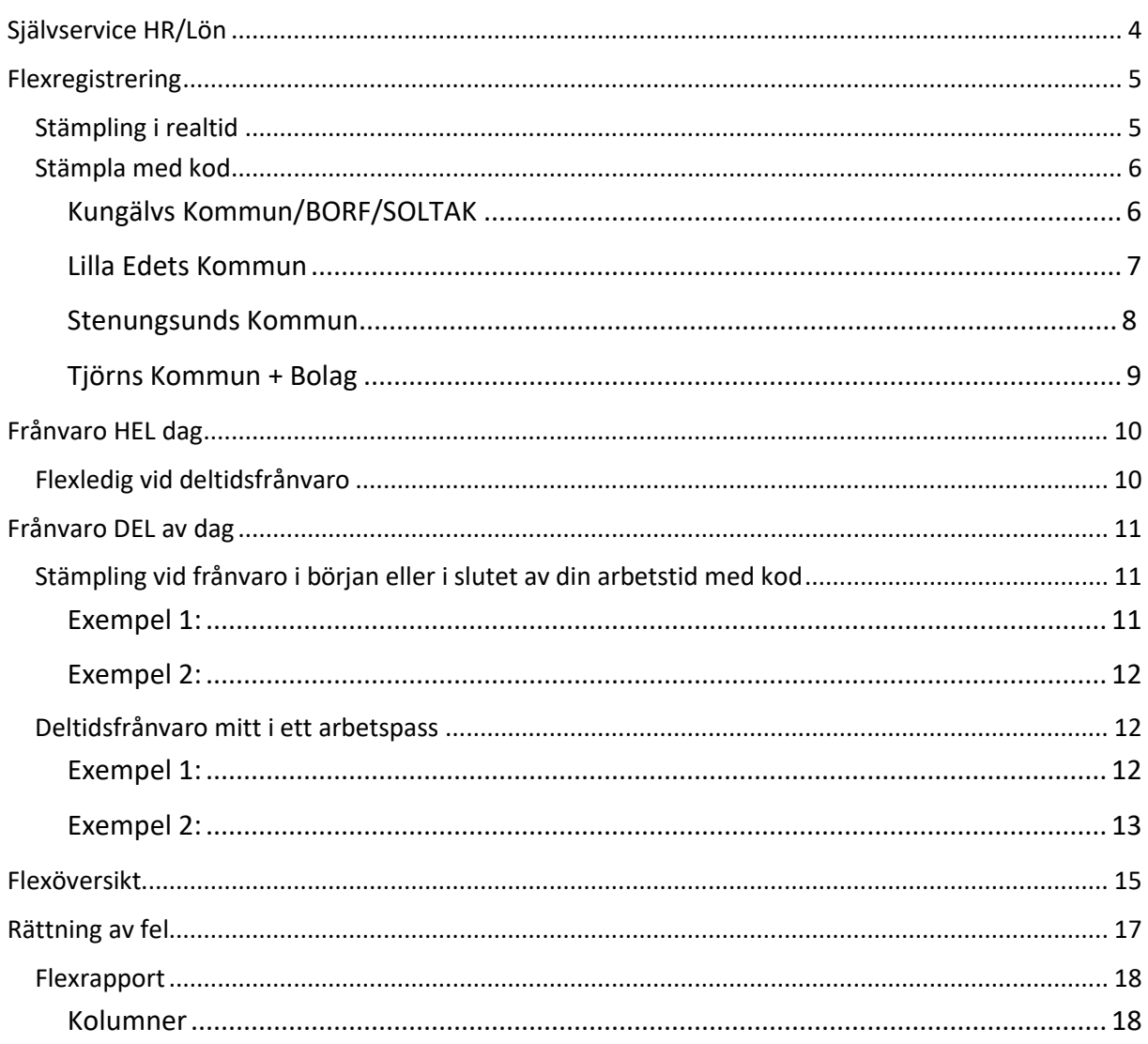

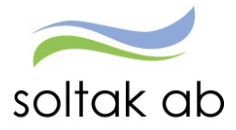

# Flex för medarbetare

När din anställning är kopplad till flex innebär det att du omfattas av ett avtal som innehåller en flexparameter och en flexram.

Årsarbetstidsavtalet har en parameter som är + timmar/- timmar (för heltidsanställda) beroende på vilken kommun du tillhör.

Det innebär att du vid varje årsavstämning får ha högst det antal timmar som avtalet säger i plustid och inte mer timmar än det antal som avtalet säger i minustid i ditt flexsaldo.

#### **Flexramar**

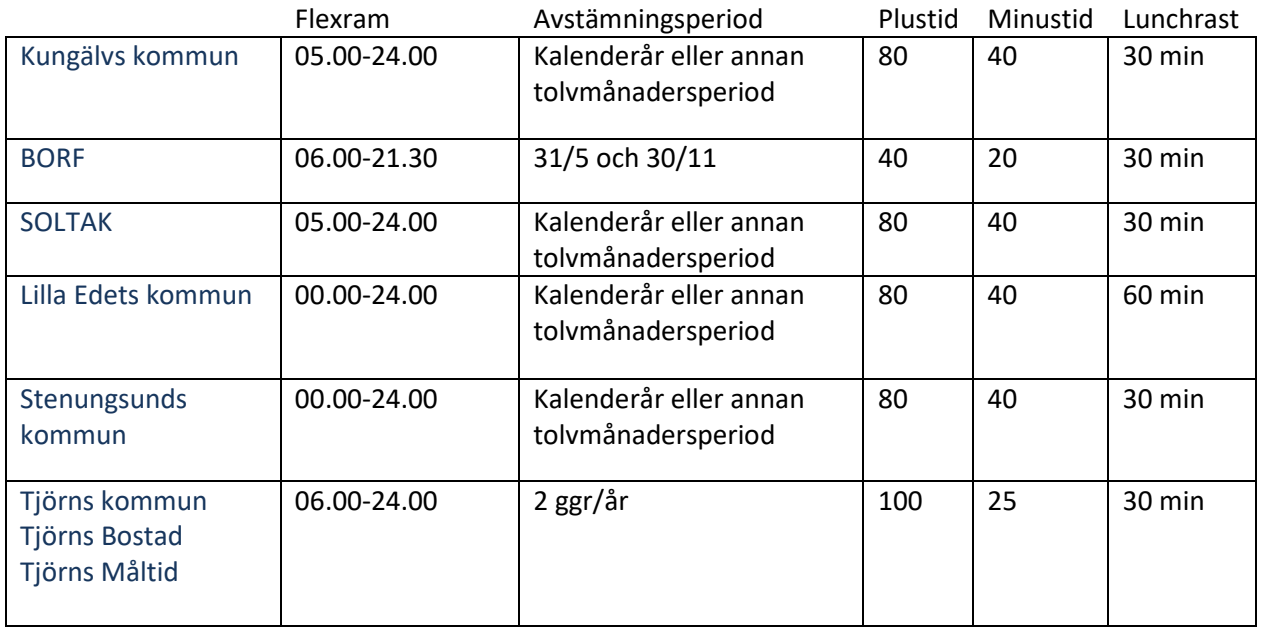

Flexramen talar om under vilken tid du kan flexa IN och UT.

Det är du och din chef som tillsammans ansvarar för att ditt saldo vid avstämning inte riskerar att överstiga gränsen för plus- respektive minustimmar. Du gör dina flexstämplingar i Självservice HR/Lön eller via mobilen - P Mobile, se separat manual.

Det är din schemalagda arbetstid som ligger till grund för dina stämplingar så att beräkning av plusoch minustid blir rätt.

Om du har en tillfällig förändring i din arbetstid/schema en eller ett par dagar måste du göra ett Turbyte **innan** du stämplar.

T ex om du är schemaledig onsdag och behöver byta den lediga dagen till fredag som är en ordinarie arbetsdag måste turbytet göras först för att du inte ska få minustid på båda dagarna.

Om du har en deltidsfrånvaro så måste ett tillfälligt schema för din nya arbetstid skapas av chef eller administratör. Du kan säkerställa att schemat finns i Självservice HR/Lön genom att gå till kalendern och kontrollera att dina arbetstider stämmer så blir din flex rätt.

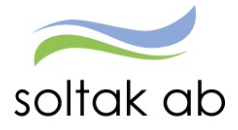

*Exempel, Pia har en 100 % tjänst men är föräldraledig 20 %. Pias chef måste skapa ett nytt schema på 80 % för att stämplingarna ska utvärderas rätt mot den nya arbetstiden*.

Vid utebliven stämpling reduceras din flex med den totala arbetstiden för passet som du är schemalagd på. Finns frånvaro del av dag reduceras avdraget med frånvarotiden. Ny felsignal visas, "Inga stämplingar denna dag, flexminus dragen!", när avdraget gjorts.

När du korrigerar dina uteblivna stämplingar tas det maskinella flex-avdraget samt felsignalen bort. Felkoden försvinner när du lägger in dina stämplingar i Självservice HR/Lön.

### <span id="page-3-0"></span>**Självservice HR/Lön**

På startsidan kan du klicka på klockan för att göra en flexstämpling och välja kod. Klickar du på In eller Ut skapas en flexstämpling utan någon kod.

Har du någon felaktig stämpling så får du en röd ring med en siffra (antal felaktiga stämplingar). Dessa behöver åtgärdas i Flex menyn.

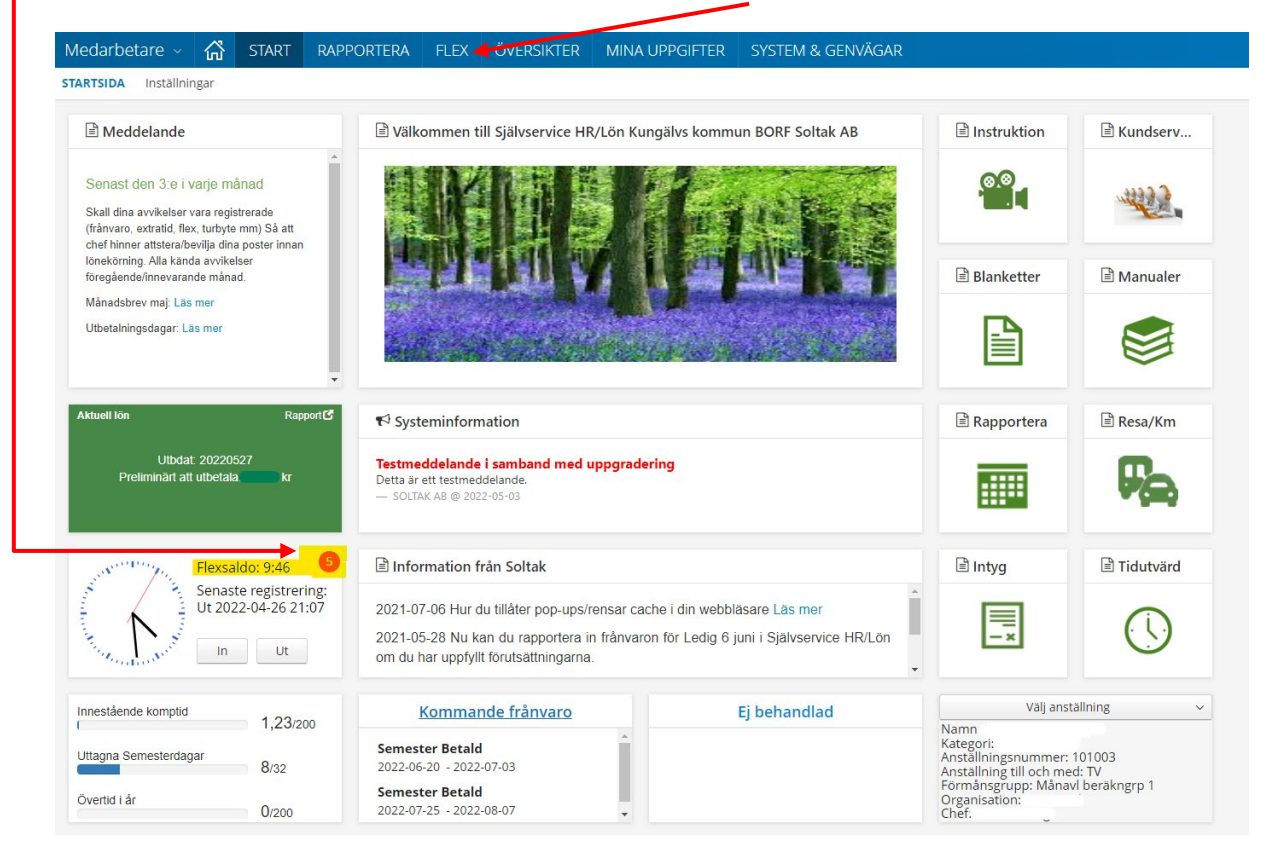

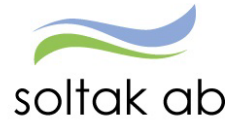

#### <span id="page-4-0"></span>**Flexregistrering**

# <span id="page-4-1"></span>**Stämpling i realtid**

Här stämplar man IN/UT med aktuell tid. Dagens datum och klockslag går inte att ange utan det skapas maskinellt.

Välj typ av stämpling IN, Ut, Rast In och Rast Ut och ev. kod. Avsluta med att trycka på spara.

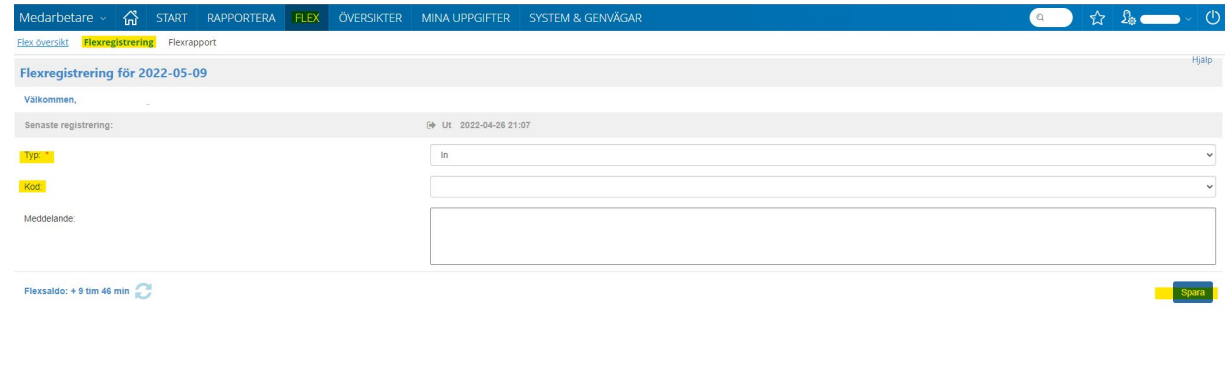

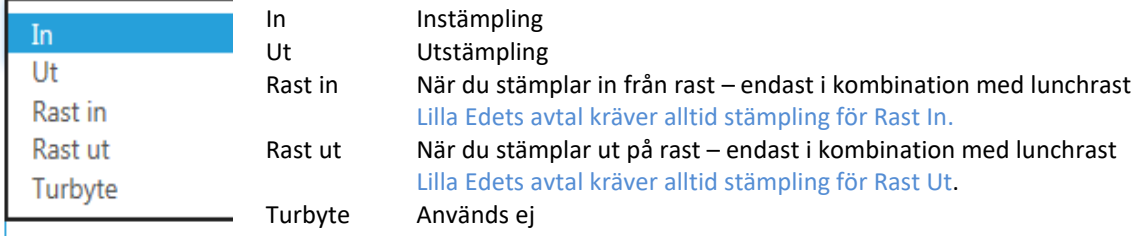

Man kan även lämna ett meddelande.

Klickar du på simuleras flexen och dagens stämplingar räknas med i saldot.

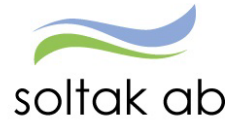

# <span id="page-5-0"></span>**Stämpla med kod**

Om du stämplar med en **Kod** finns det olika val beroende på vilken kommun du är anställd i.

#### <span id="page-5-1"></span>**Kungälvs Kommun/BORF/SOLTAK**

1 - Privat Ärende 5 - Sjuk 18 - Politiskt uppdrag

- 20 Sjukt barn
- 
- 28 Extratid i pengar
- 32 SOLTAK Friskvård
- 80 +flex ledig dag
- 92 Tjänsterärende
- 247 TJ nästa dag

**1 - Privat Ärende** – När du stämplar UT/IN för privata ärende och det enbart ska bli minus flex. till exempel tandläkarbesök, ut och röka. Ej i samband med lunchrast.

**5 - Sjuk** – Stämpla ut för sjukdom. En ny post skapas i frånvaro. *Denna kod gäller bara när du går hem del av dag, vid heldags frånvaro måste du rapportera frånvaron i kalendern.* 

**18 - Politiskt uppdrag** – stämpla IN/ut om du är på Politiskt uppdrag.

**20 - Sjukt barn** - Stämpla ut för vård av barn. En ny post skapas i frånvaro. Logga in i Självservice HR/Lön och komplettera med barnets personnummer. *Denna kod gäller bara när du går hem del av dag, vid heldags frånvaro måste du rapportera frånvaron i kalendern.* 

**28 - Extra tid i pengar** – Om det är beordrad övertid från chef stämpla IN/ut med denna Kod, då räknar system ut övertid utefter avtalet.

**80 - +flex ledig dag** – När du stämplar IN/ut vid ledig dag.

**92 - Tjänsteärende** – Stämplar IN/Ut när du går på till exempel möte som startar eller slutar enligt arbetstiden och du inte befinner dig på din arbetsplats.

**247 - TJ nästa dag** – Tjänsteärendet fortsätter nästkommande dag.

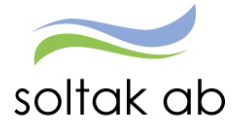

#### <span id="page-6-0"></span>**Lilla Edets Kommun**

1 - Extra tid i pengar 2 - Arbete på ledig dag 12 - Tfp del av dag 15 - Semestertimmar 16 - Tjänstledig del av dag 17 - Sjuk del av dag 18 - Kompledighet 19 - Kommunalt upp u lön 31 - Tjänsteärende del av dag 32 - Tjänsteärende nästa dag 33 - Privat Ärende

**1-Extra tid i Pengar -** Om det är beordrad övertid från chef stämpla IN/ut med denna Kod, då räknar system ut övertid utefter avtalet.

**2-Arbete på ledig dag** - När du stämplar IN/ut vid ledig dag

**12-Tfp del av dag** – Stämpla ut för vård av barn. En ny post skapas i frånvaro. Logga in i Självservice HR/Lön och komplettera med barnets personnummer. *Denna kod gäller bara när du går hem del av dag, vid heldags frånvaro måste du rapportera frånvaron i kalendern.*

**13-Flexledig del av dag** – används när du inte arbetar hel

dag

**15-Semestertimmar** – används när du ska ta ut semestertimmar del av dag (måste finnas omvandlade semesterdagar till timmar)

**16-Tjänstledig del av d** – används när du ska ta tjänstledig del av dag. *Denna kod gäller bara när du går hem del av dag, vid heldags frånvaro måste du rapportera frånvaron i kalendern.*

**17-Sjuk del av dag** – används när du går hem sjuk under dagen. *Denna kod gäller bara när du går hem del av dag, vid heldags frånvaro måste du rapportera frånvaron i kalendern.*

**31-Tjänsteärende del av** – Stämplar IN/Ut när du går på till exempel möte som startar eller slutar enl. arbetstiden och du inte befinner dig på din arbetsplats.

**32-Tjänsteärende nästa** – Stämplar ut för att vara på tjänsteärende nästkommande dag

**33-Privat Ärende** – När du stämplar UT/IN för privata ärende och det enbart ska bli minus flex. till exempel tandläkarbesök, ut och röka. Ej i samband med lunchrast.

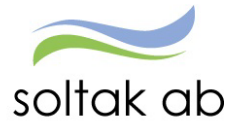

#### <span id="page-7-0"></span>**Stenungsunds Kommun**

- 1 Privat ärende 10 - Sjuk del av dag 11 - Kommunalt upp u lön
- 12 Tfp del av dag
- 39 Extratid i pengar
- 40 Plus flex ledig dag
- 50 Tjänsteärende del av dag
- 51 Tjänsteärende nästa dag

**1 - Privat Ärende** – När du stämplar UT/IN för privata ärende och det enbart ska bli minus flex. till exempel tandläkarbesök, ut och röka.

Ej i samband med lunchrast.

**10 – Sjuk del av dag** – Stämpla ut för sjukdom. En ny post skapas i frånvaro.

*Denna kod gäller bara när du går hem del av dag, vid heldags frånvaro måste du rapportera frånvaron i kalendern.* 

**11 – Kommunalt upp u lön** – stämpla IN/ut om du är på Kommunalt uppdrag.

**12** – **Tfp del av dag** – Stämpla ut för vård av barn. En ny post skapas i frånvaro. Logga in i Självservice HR/Lön och komplettera med barnets personnummer.

*Denna kod gäller bara när du går hem del av dag, vid heldags frånvaro måste du rapportera frånvaron i kalendern.* 

**39 - Extra tid i pengar** – Om det är beordrad övertid från chef stämpla IN/ut med denna Kod, då räknar system ut övertid utefter avtalet.

**40 – Plus flex ledig dag** – När du stämplar IN/ut vid ledig dag.

**50 – Tjänsteärende del av dag** – Stämplar IN/Ut när du går på till exempel möte som startar eller slutar enligt arbetstiden och du inte befinner dig på din arbetsplats.

**51 - Tjänsteärende nästa** – Tjänsteärendet fortsätter nästkommande dag.

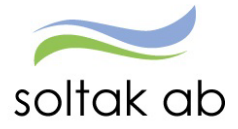

#### <span id="page-8-0"></span>**Tjörns Kommun + Bolag**

- 1 Privat ärende 10 - Sjukdom del av dag 11 - Kommunalt upp u lön
- 12 Tfp del av dag
- 39 Extratid i pengar
- 40 Arbete på ledig dag
- 50 Tjänsteärende del av dag
- 51 Tjänsteärende nästa dag

**1 - Privat Ärende** – När du stämplar UT/IN för privata ärende och det enbart ska bli minus flex. till exempel tandläkarbesök, ut och röka. Ej i samband med lunchrast.

**10 – Sjuk del av dag** – Stämpla ut för sjukdom. En ny post skapas i frånvaro. *Denna kod gäller bara när du går hem del av dag, vid heldags frånvaro måste du rapportera frånvaron i kalendern.*

**11 – Kommunalt upp u lön** – stämpla IN/ut om du är på Kommunalt uppdrag.

**12** – **Tfp del av dag** – Stämpla ut för vård av barn. En ny post skapas i frånvaro. Logga in i Självservice HR/Lön och komplettera med barnets personnummer. *Denna kod gäller bara när du går hem del av dag, vid heldags frånvaro måste du rapportera frånvaron i kalendern.*

**39 - Extra tid i pengar** – Om det är beordrad övertid från chef stämpla IN/ut med denna Kod, då räknar system ut övertid utefter avtalet.

**40 – Arbete på ledig dag** – När du stämplar IN/ut vid ledig dag.

**50 – Tjänsteärende del av dag** – Stämplar IN/Ut när du går på till exempel möte som startar eller slutar enligt arbetstiden och du inte befinner dig på din arbetsplats.

**51 - Tjänsteärende nästa** – Tjänsteärendet fortsätter nästkommande dag.

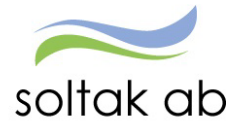

# <span id="page-9-0"></span>**Frånvaro HEL dag**

Vid HEL dags frånvaro t ex flexledig, sjuk eller annan frånvaro ska du rapportera in detta i kalendern under frånvaro. Dessa dagar ska du inte stämpla.

# <span id="page-9-1"></span>**Flexledig vid deltidsfrånvaro**

Om du har en pågående deltidsfrånvaro och ska vara flexledig resterande av tiden lägger du in under Frånvaro Flexledig Hel dag med **start- och slutdatum**. Flexen känner av ditt tillfälliga schema och du får minus på enbart de timmar du skulle ha arbetat.

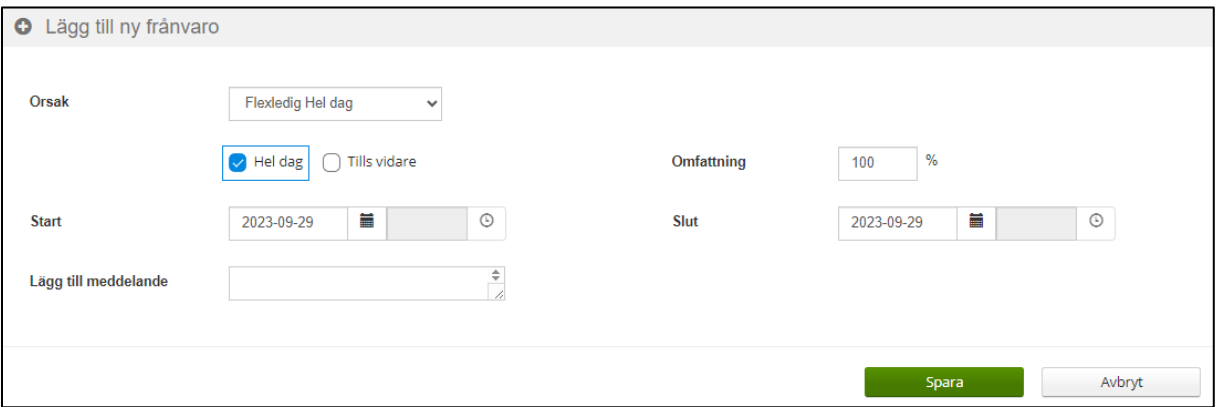

När du lagt in frånvaron så som på bilden kommer kalendern i detta fall se ut så här:

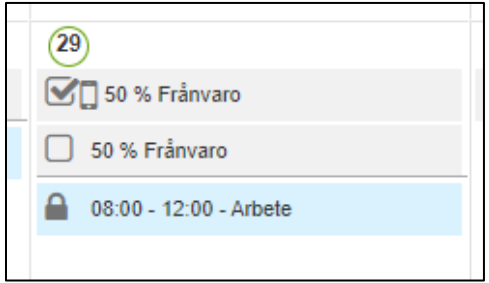

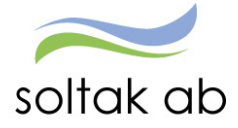

# <span id="page-10-0"></span>**Frånvaro DEL av dag**

Vid frånvaro DEL av dag ska du [Stämpla med kod-](#page-5-0) se rubrik ovan vilka frånvaroorsaker och koder som gäller för din kommun.

När du stämplat UT med Kod sjuk skapas en frånvaropost i Självservice HR/Lön. När du är frisk ska du stämpla IN, då avslutas frånvaron och du behöver inte gå in i Självservice HR/Lön för att rapportera frånvaron.

Vid frånvaro del av dag ska du stämpla IN när du börjar och UT när du slutar arbetsdagen. Frånvaron rapporterar du via kalendern.

Undantag vid sjuk och vård av sjukt barn där frånvaroposten skapas upp av stämplingen så här behöver du stämpla med kod (glöm inte att gå in i frånvaroposten som skapats i Självservice HR/Lön och välj "rätt" barn).

# <span id="page-10-1"></span>**Stämpling vid frånvaro i början eller i slutet av din arbetstid med kod**

Här stämplar du IN eller UT med vald kod, det skapas en frånvaropost i Självservice HR/Lön som gör avdrag på lönen när den blir beviljad. Detta gör även att ditt flexsaldo blir rätt och du undviker felsignaler.

#### <span id="page-10-2"></span>**Exempel 1:**

Anna VAB:ar i början av sitt arbetspass (mellan kl. 8-11) och arbetar sedan resten av dagen till kl. 16:30.

Anna ska stämpla IN med kod VAB kl. 11, då skapas det en frånvaropost i Självservice HR/Lön från arbetspassets början till kl. 11.

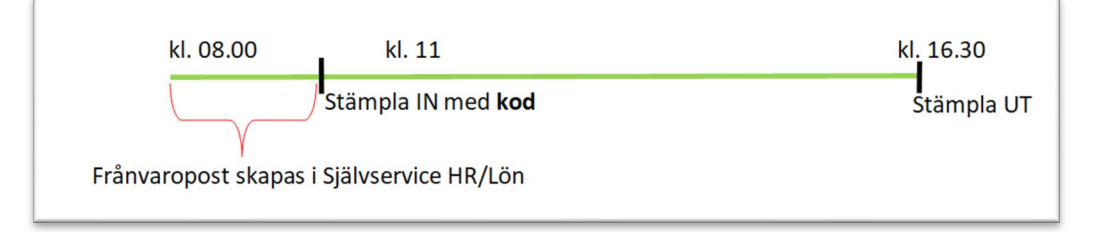

Sedan stämplar hon UT som vanligt när hon går hem från arbetet.

Flexsaldot kommer vara minus så länge frånvaron inte är attesterad men rättar upp sig så fort posten beviljas (glöm inte att välja "rätt" barn i frånvaron som skapats i Självservice HR/Lön).

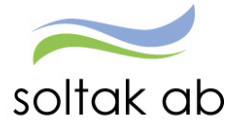

#### <span id="page-11-0"></span>**Exempel 2:**

Anna arbetar fram till kl. 11 och VAB:ar resten av dagen.

Anna kommer till arbetet kl. 8 och stämplar IN.

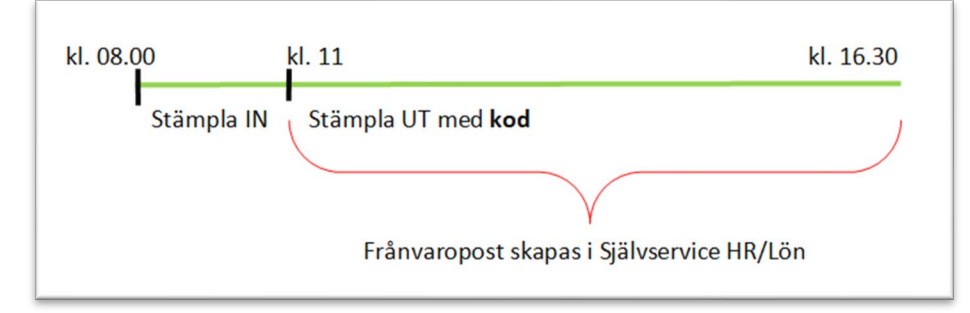

Kl. 11:00 stämplar hon UT med kod VAB, då skapas det en frånvaropost i Självservice HR/Lön tillsvidare, när Anna sedan stämplar IN bryts frånvaron igen (glöm inte att välja "rätt" barn i frånvaron som skapats i Självservice HR/Lön).

# <span id="page-11-1"></span>**Deltidsfrånvaro mitt i ett arbetspass**

Här stämplar du IN som vanligt vid arbetspassets början och stämplar UT när det tar slut.

#### <span id="page-11-2"></span>**Exempel 1:**

Anna kommer till jobbet vid klockan 8 och stämplar IN.

Anna rapporterar in en frånvaropost i Självservice HR/Lön med klockslag mellan 10–14. Detta för att löneavdrag ska bli rätt och det blir inget minus i flexen.

Sedan stämplar Anna UT klockan 16.30 när hon går hem från arbetet.

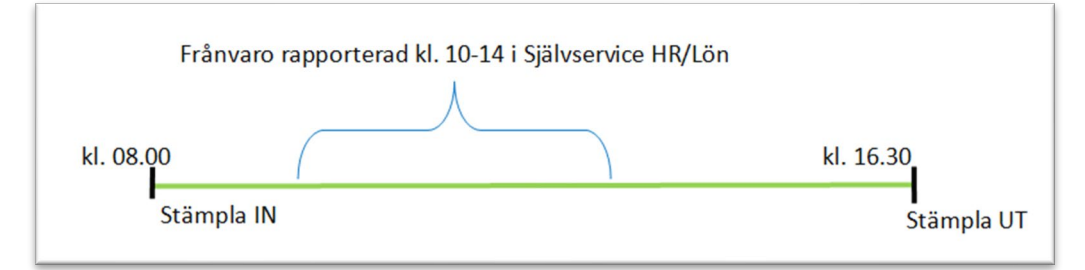

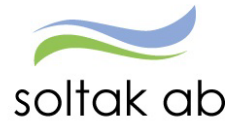

 Dokumentnamn Flex Manual

#### <span id="page-12-0"></span>**Exempel 2:**

Anna ska gå från arbetet kl. 09.00 med en rapporterad frånvaroorsak och vara åter på arbetet kl. 12.00.

Anna väljer att ta minus på flexen den första timmen dvs mellan kl. 08.00 och 09.00.

Då måste Anna stämpla IN kl. 09.00 och sedan stämpla UT när Anna går hem från arbetet.

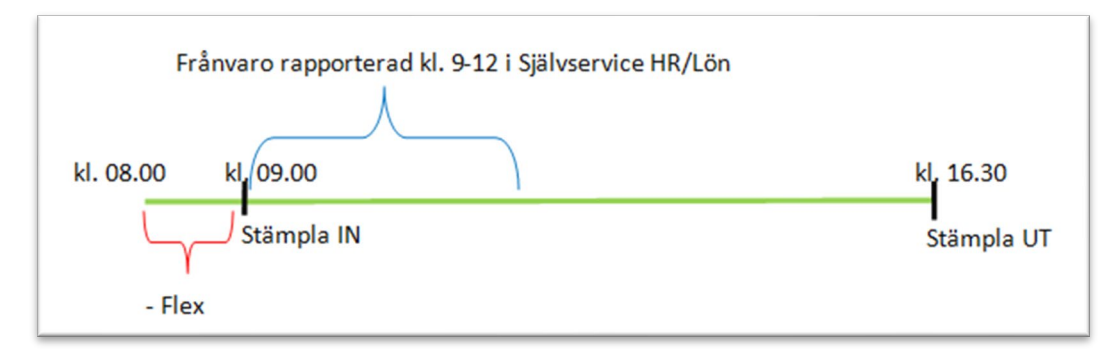

Detta för att löneavdrag ska bli rätt och det blir inget minus i flexen.

Tänk på att när frånvaron är beviljad av din chef kommer flexsaldot att justeras.

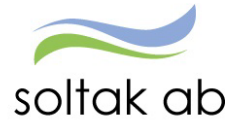

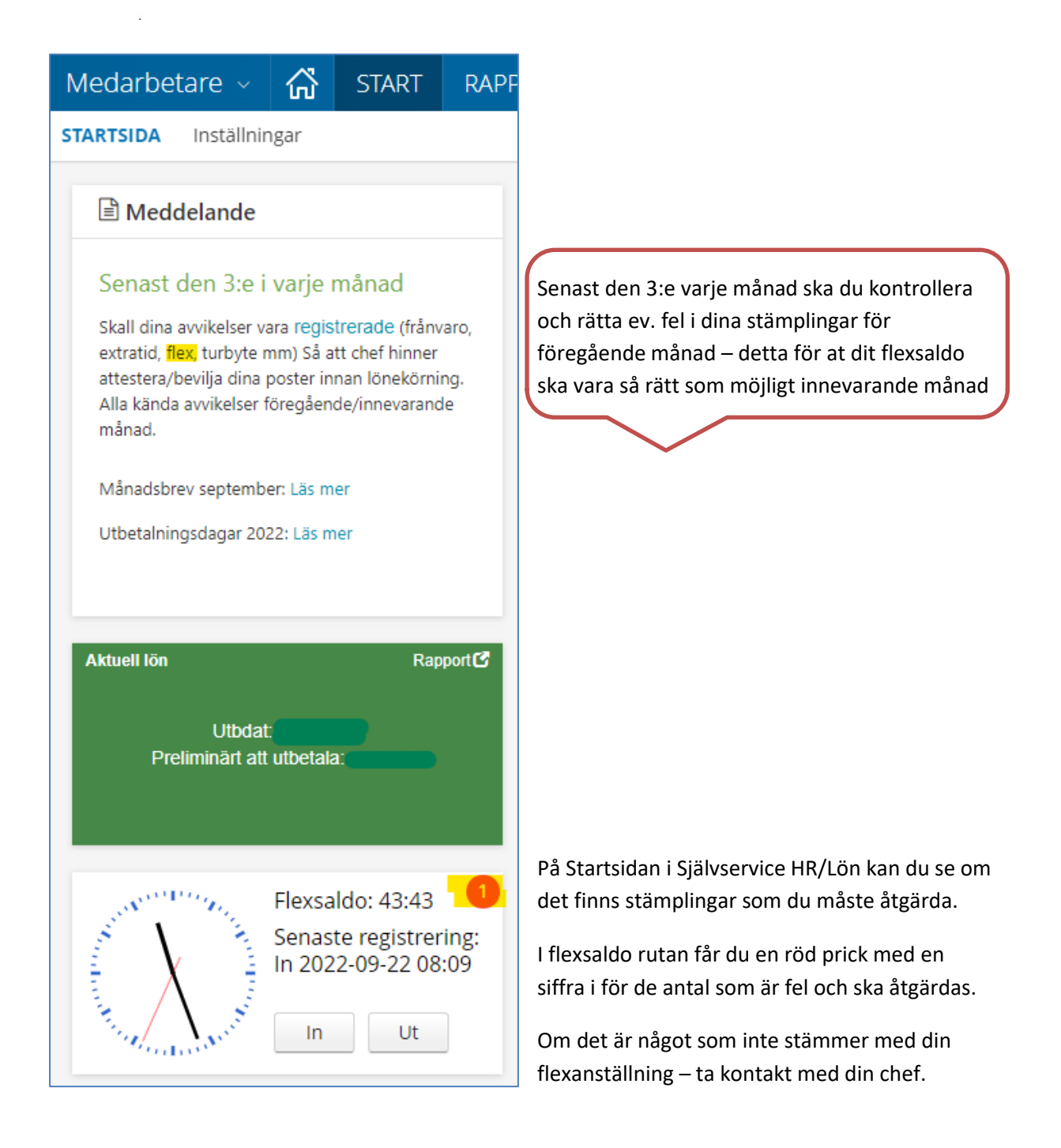

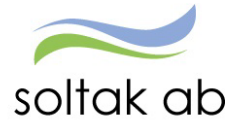

### <span id="page-14-0"></span>**Flexöversikt**

Via *Flexöversikt* kan du lägga till ny, ändra samt ta bort flexregistrering för valt datum.

På översikten visas alltid de 14 senaste dagarna där det finns gjorda flexregistreringar.

Det kan också finnas ett felmeddelande **A** på någon dag, till exempel stämplingar saknas denna dag.

Viktigt är att åtgärda dessa meddelanden för dem 3 dje nästkommande månad. Vill du se ytterligare dagar ändra du datum t.o.m.

Flexregistrering på dagens datum nås via ikon <sup>0</sup>.

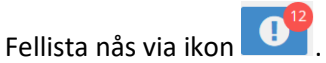

Saldo för totalt *Flexsaldo* visas alltid.

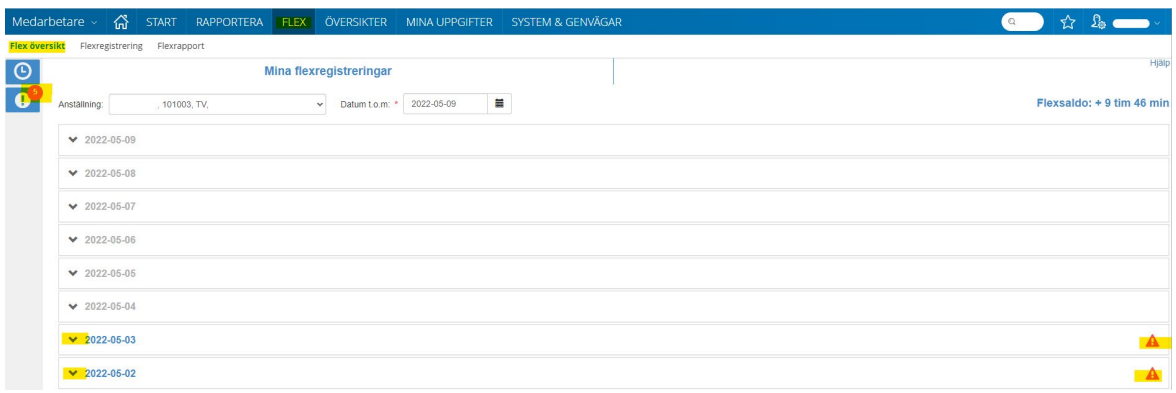

Vill du öppna detaljbild för ett specifikt datum så görs detta via välj datum och klicka på pilen framför datumet i översikten.

2020-06-14 Datum t.o.m: \*

För att se alla stämplingar på en viss dag klicka på datumraden, så visas detaljerna för aktuell dag.

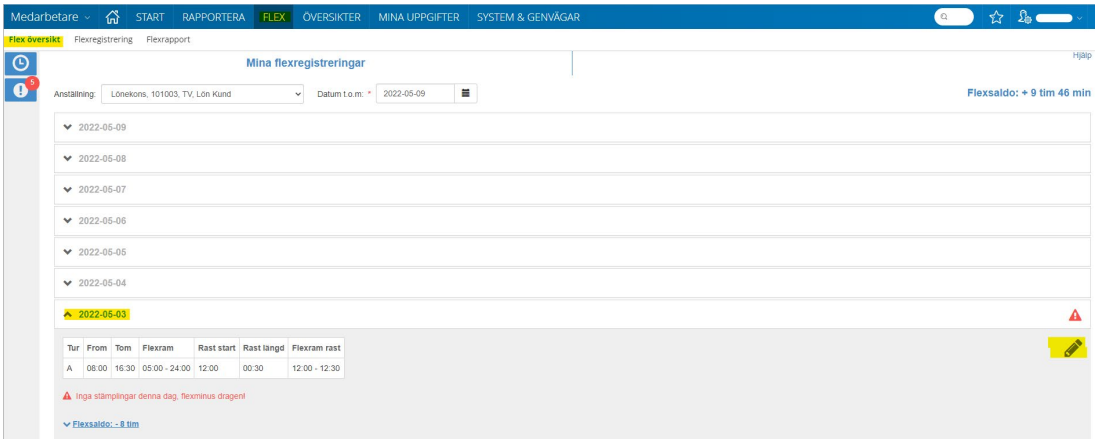

Tryck på **för att kunna korrigera felet.** 

藟

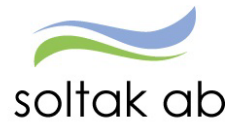

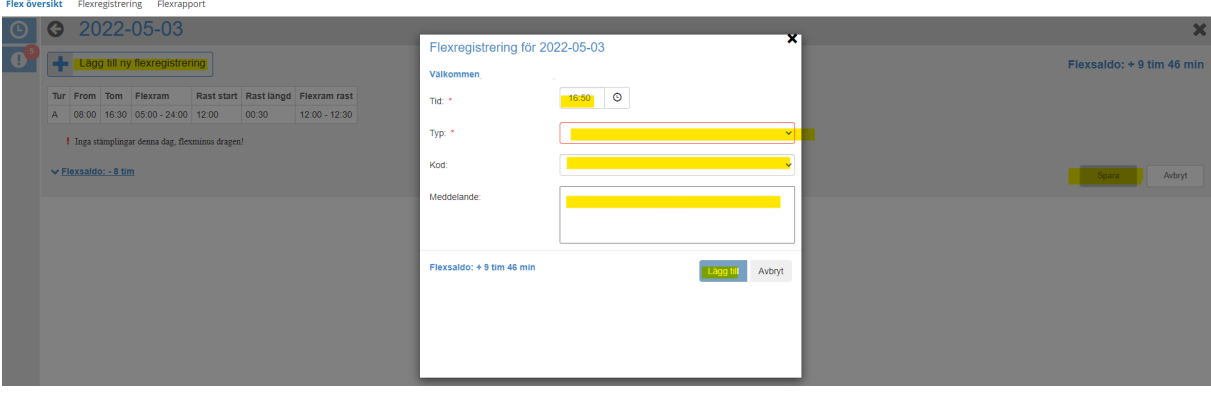

För att registrera stämplingar, tryck på  $\left\lfloor \frac{1}{2} \right\rfloor$  Lägg till ny flexregistrering

Lägg in tid, typ och ev. kod och klicka sedan på lägg till.

Gör så med alla stämplingar som ska göras under denna dag och glöm inte att spara när du är klar.

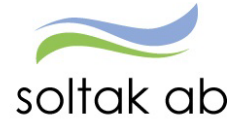

# <span id="page-16-0"></span>**Rättning av fel**

Klicka på **10** så visas de felmeddelanden som finns för aktuell flexanställning. Ikonen visar även det totala antalet fel som finns och som skall åtgärdas.

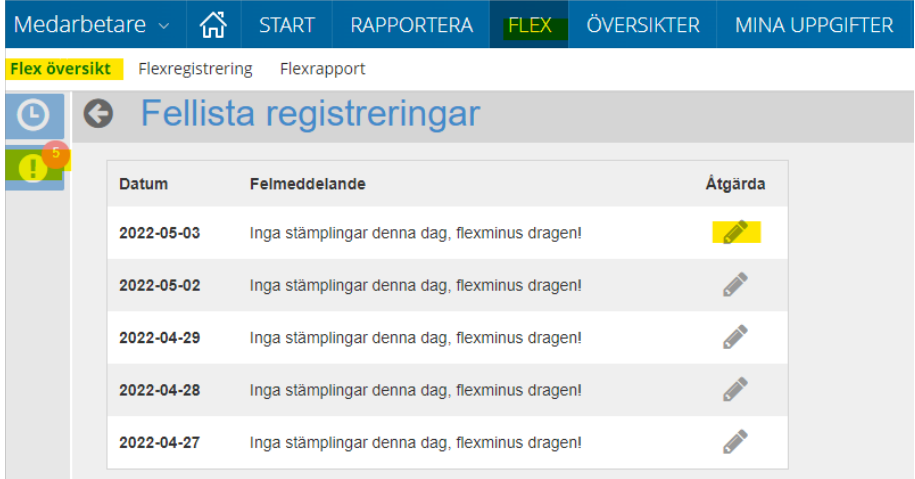

Genom att klicka på så öppnas detaljbild för aktuellt datum där korrigeringar sedan kan göras så att felmeddelandet försvinner. Följande felmeddelanden kan förekomma:

- *Inga stämplingar denna dag* man har inte gjort IN/ut stämpling, välj rätt dag i datum, Hämta och tryck sedan Ny för att rapportera in stämplingen.
- *Utstämpling saknas* Du har inte stämplat ut.
- *Stämplingarna matchar inte varandra* Du har valt fel typ (IN/ut, rast in/ut) när du har gjort din stämpling.
- *Stämplingen skapar ODEF+* Du stämplar utanför din flexram eller på ledig dag enligt schemat. Här får du rätta upp med aktuell kod för stämpling på ledig dag. Denna felsignal visas även när endast IN-stämpling saknas.
- *Kod 2* Du stämplar utanför 00:00 24:00 eller på ledig dag enligt schemat. Här får du rätta upp med kod 80 om du ska stämpla in på ledig dag. Denna felsignal visas även när endast INstämpling saknas. **Gäller för Lilla Edets Kommun**

Vid rensning av fellista ska chef lägga ett ärende via Kundservice för vilka poster som ska rensas av lön. OBS! viktigt att tänka på är att en rensad post försvinner för alltid.

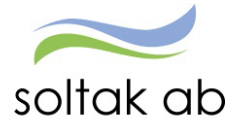

### <span id="page-17-0"></span>**Flexrapport**

Via menyvalet *Flexrapport* så kan du välja datumperiod för att söka fram en rapport som redovisar tidutvärdering för periodens alla dagar. Rapporten kan också skrivas ut.

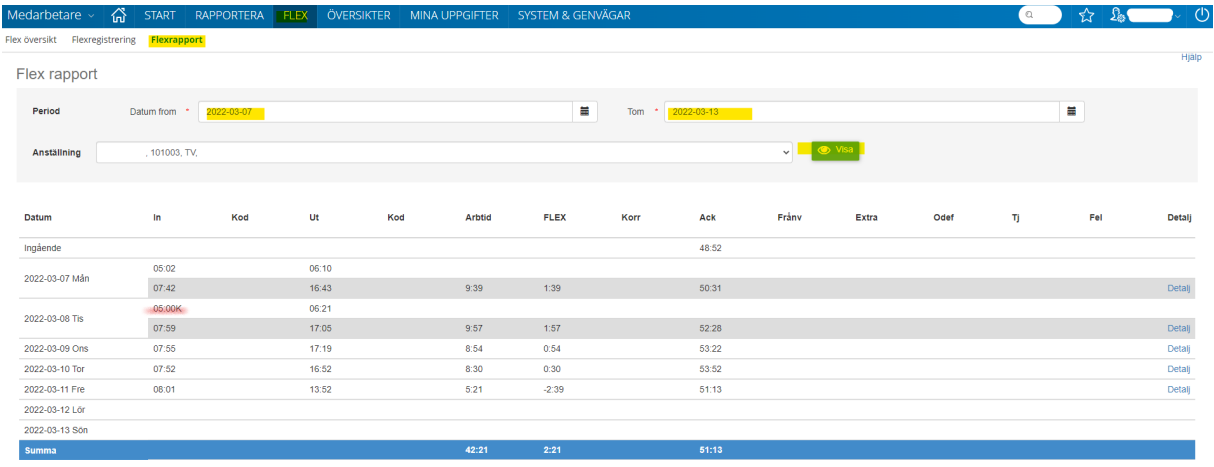

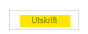

#### <span id="page-17-1"></span>**Kolumner**

När ett klockslag har ett **K** bakom sig, betyder det att man har korrigerat IN stämplingen, d v s inte stämplat i realtid.

Du ser om du har valt en **Kod** – du ser även om den genererar frånvaro.

I kolumnerna Arbtid och Flex kan du se dag för dag hur mycket som är arbetstid och om det gett minus eller plus på flexen.

Längst ner på summeringsraden ser du periodens Flex, korr och den totala Acken.

I kolumnen Ack kan du se ingående och utgående flexsaldo för vald period samt följa hur saldot uppdateras dag för dag.

I kolumnerna Frånv och Extra ser man eventuell frånvaro och extratid.

En stjärna (\*) i kolumnen Fel visar om det finns en felregistrering på någon dag som behöver korrigeras.

Längst ner på summeringsraden ser du summa för vald periods ackar.